# **AutoCAD 2010**

## **Le bonheur est dans la sélection**

Vous est-il déjà arrivé d'avoir des difficultés à sélectionner le bon objet à l'écran lorsqu'il se trouve dans une partie bien remplie ? Ou d'essayer de sélectionner à nouveau une frontière une fois que vous l'avez hachurée avec « Solid », et tout ce que le logiciel accepte de sélectionner, ce sont les hachures ?

C'est dans ce genre de cas que « Selection cycling » s'avère utile. Placez simplement votre pointeur aussi près que possible de l'objet que vous souhaitez sélectionner, puis maintenez la touche SHIFT enfoncée et appuyez sur la barre d'espace. AutoCAD parcourt alors les différents objets de cette zone en les mettant en surbrillance un par un à chaque fois que vous appuyez sur la barre d'espace. Une fois que l'objet que vous souhaitez sélectionner est en surbrillance, vous pouvez le sélectionner.

## **Calculs via la ligne de commande**

Saviez-vous que vous pouvez effectuer des calculs sur la ligne de commande tout en exécutant une commande ? La seule chose à faire est de saisir *'cal* dans la ligne de commande tout en exécutant une commande (n'oubliez pas l'apostrophe afin de rendre ce calcul transparent). Cette méthode vous permet aussi d'effectuer des calculs avec des nombres décimaux. Lorsque vous saisissez *'cal* lors d'une commande, l'invite suivante s'affiche : >>>> Expression:

#### **Exemple**

Si vous utilisez la commande OFFSET avec une ligne centrale et que vous souhaitez une valeur globale de 27,42, vous pouvez saisir *'cal*, suivi de 27,42/2 afin d'obtenir 13,71.

#### **QuickCalc**

Une autre méthode qui permet des calculs plus complexes est la méthode QuickCalc. Vous pouvez la lancer en tant que palette d'outils si aucune commande n'est active ou si aucune boîte de dialogue n'est ouverte avec une commande effectivement active. Vous pouvez également la lancer depuis la boîte de dialogue des Propriétés chaque fois que vous travaillez avec des données numériques et qu'une petite calculatrice s'affiche à côté de la valeur saisie. L'aspect formidable de QuickCalc est que les calculs que vous effectuez quand une commande est active sont transmis à la commande lorsque vous avez fini. Pour activer QuickCalc, vous pouvez saisir *'qc* si vous êtes dans une commande (afin de le rendre transparent) ou saisir la combinaison de touches Ctrl+8.

#### **Unit Conversion**

Une autre fonction étonnante de QuickCalc est qu'elle peut convertir des unités. Il se peut que vous ayez besoin d'agrandir la palette pour accéder à cette option : vous trouverez « Unit Conversion » juste en-dessous de « Scientific », sous le pavé numérique. Vous devez convertir des unités impériales en système métrique, ou des pieds<sup>2</sup> en acres ? Vous pouvez le faire grâce à QuickCalc. Jetez vos vieilles tables de conversion !

### **Nettoyer avec discernement**

Dans cette astuce, nous allons aborder une commande de nettoyage nommée EXTRIM.Elle faisait partie d'Express Tools (sous le nom de « cookie cutter trim »). Dans la version 2006, elle est devenue accessible uniquement depuis la ligne de commande.

Pour voir cette commande en action, dessinez un rectangle avec beaucoup de lignes le traversant. Puis saisissez EXTRIM et sélectionnez le rectangle. Le logiciel vous demande alors de préciser le côté à nettoyer (« specify the side to trim on: »). Si vous sélectionnez un élément hors du rectangle, cette fonction nettoie l'extérieur du rectangle pour ne laisser que les lignes à l'intérieur. Si vous sélectionnez un élément dans le rectangle, elle nettoie toutes les lignes à l'intérieur du rectangle pour ne laisser que celles à l'extérieur. Cette commande est formidable pour nettoyer les lignes autour d'un bâtiment. Et elle nettoie aussi autour des textes

### **M2P et MTP : pour être au centre des choses**

Voici une astuce OSNAP qui n'est pas très connue. Si vous définissez généralement vos paramètres OSNAP dans l'onglet « Object Snap » de la boîte de dialogue « Drafting

## *Trucs et astuces AutoCAD 2010*

Settings » (si vous cliquez avec le bouton droit de la souris sur le bouton OSNAP dans la barre d'état), il se peut même que vous ne connaissiez pas l'existence de cette option. Mais c'est probablement aussi le cas si vous avez maîtrisé toutes les fonctions OSNAP avant la version 2005. Il s'agit du paramètre OSNAP M2P/MTP/« Mid Between 2 Points ».

Vous est-il déjà arrivé de vouloir dessiner entre deux points ? Un cercle dans un carré, par exemple. C'est possible de différentes façons. Vous pouvez utiliser les filtres de points (la vieille méthode), Object Snap Tracking (OTRACK) ou simplement tracer une diagonale d'un coin à l'autre et en sélectionner le point central. Toutes ces manipulations fonctionnent. Mais voici encore mieux.

Utilisez le paramètre OSNAP « Mid Between 2 Points ». Vous pouvez le sélectionner depuis votre liste OSNAP lorsque vous faites Shift+clic droit, ou vous pouvez saisir M2P ou MTP dans la ligne de commande. Vous êtes alors invité à préciser le « First point of mid: » suivi du « Second point of mid: » : votre point est alors défini. Nettement mieux que de devoir effacer des lignes de construction temporaires. Pour ceux qui ne connaissaient pas cette option, considérez-vous désormais éclairés. Et cherchez des points centraux.

### **Savez-vous réellement utiliser OFFSET ?**

Si vous avez déjà utilisé AutoCAD, vous connaissez sans aucun doute la commande OFFSET. Et si vous la connaissez, elle fait certainement partie de vos commandes favorites. Cette commande pourrait presque symboliser nos connaissances d'AutoCAD.

Vous apprenez une nouvelle manipulation sur AutoCAD. Elle peut concerner une nouvelle commande, une nouvelle technique ou un nouveau raccourci. Vous êtes enthousiaste et vous vous en servez immédiatement. Dans notre cas, il s'agit de la commande OFFSET. Vous vous rendez compte à quel point elle est différente de la commande COPY et vous l'utilisez constamment. Puis vous la placez dans votre boîte à outils et vous passez à autre chose.

Mais souvent, nous n'apprenons jamais le réel potentiel de la commande et de ses options. Pendant des années, j'ai décalé des objets avant d'effacer l'original. Lorsque je devais décaler plusieurs fois, je persistais à sélectionner le dernier objet créé pour le décaler à nouveau. Et combien de fois avez-vous décalé un objet simplement pour le sélectionner et modifier son calque ?

Si vous êtes concerné par l'un des scénarios que je viens de décrire, préparez-vous à changer. La commande OFFSET possède plusieurs options qui permettent d'améliorer nettement ses capacités et son utilité.

Lorsque vous exécutez la commande OFFSET vous êtes invité à :

Préciser la distance de décalage ou **[Through/Erase/ Layer]** <Through>

Il se peut que vous n'ayez pas remarqué le texte dans la ligne de commande au-dessus.

Paramètres actuels : Erase source=No Layer=Source OFF-SETGAPTYPE=0

En fait, il se peut même que vous ne lisiez jamais la ligne de commande et que vous vous contentiez de saisir la distance de décalage ou de la sélectionner à l'écran. Examinons à présent chaque option pour en saisir le plein potentiel.

Mais pour commencer, une astuce bonus sur l'invite. À la fin de l'invite se trouve <Through>. Ce qui est inscrit entre les < > est l'action par défaut (l'action qui sera effectuée si vous n'indiquez aucune autre option ou si vous appuyez sur la touche Entrée). Les lettres qui sont en majuscules dans la liste d'options sont les lettres de raccourci pour exécuter l'option. Dans notre cas, « T » = Through, « E » = Erase et « L » = Layer (vous n'avez pas besoin de mettre la lettre en majuscule pour sélectionner l'option). C'est pourquoi certaines commandes n'ont pas que leur initiale en majuscules.

Revenons à notre commande Offset. Lorsque vous l'exécutez sans sélectionner d'option, vous pouvez simplement sélectionner le point pour mesurer la distance (ou saisir une distance), ce qui vous invite à sélectionner l'objet à décaler. Si vous saisissez l'option « T », le logiciel vous demandera de sélectionner d'abord un objet puis de préciser le point de décalage (« specify through point »), ce qui signifie sélectionner un autre point afin de calculer la distance.

Si vous saisissez « E » après avoir exécuté la commande OFFSET, vous obtenez une invite vous indiquant : Effacer l'objet source après le décalage ? **[Yes/No]** <No>

Le paramètre actuel est celui par défaut (« No » si vous ne l'avez jamais défini), mais si vous saisissez « Y », vous revenez à l'invite vous demandant de saisir ou de sélectionner la distance et l'objet. Quel que soit l'objet sélectionné, la source sera effacée et il restera uniquement l'objet décalé. Il est important de noter que ce mode « effacer » restera actif jusqu'à la modification des paramètres.

Si vous saisissez « L » après avoir exécuté la commande OFFSET, vous obtenez une invite indiquant :

Saisissez l'option de calque pour les objets décalés **[Current/Source]** <Source>

# *Trucs et astuces AutoCAD 2010*

Le paramètre actuel est celui par défaut (« Source » si vous ne l'avez jamais défini), ce qui signifie que le nouvel objet se situe sur le même calque que l'objet source. Si vous choisissez « Current », tous les objets décalés seront transférés au calque en cours (assurez-vous que vous avez bien défini le calque souhaité avant d'effectuer cette manipulation).

Le dernier élément de la ligne de commande au-dessus de l'invite OFFSET est le paramètre en cours pour la variable système OFFSETGAPTYPE. Cette variable comporte trois paramètres permettant de contrôler les écarts potentiels entre les segments lorsque vous décalez des polylignes fermées. Voici les paramètres :

**0** - Les écarts sont comblés par extension des segments des polylignes.

**1** - Les écarts sont comblés grâce à des segments arrondis dont le rayon est égal à la distance de décalage.

**2** - Les écarts sont comblés grâce à des segments à angle coupé dont la distance perpendiculaire pour chaque angle est égale à la distance de décalage.

Un dessin vaut mieux que tous les mots, et ceci devrait donc vous aider :

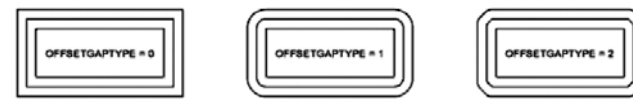

Après avoir sélectionné l'objet à décaler, l'invite est modifiée :

Précisez le point latéral à décaler ou **[Exit/Multiple/ Undo]** <Exit>

Le paramètre par défaut consiste à sortir (« Exit ») de la commande OFFSET si vous appuyez sur Entrée. Si vous sélectionnez un point, l'objet sélectionné est décalé, tandis que si vous saisissez « U » (« UNDO »), le précédent objet décalé est annulé. Choisir « Undo » dans la commande Offset annule uniquement le dernier objet décalé, tandis que sélectionner « Undo » après la fin de la commande OFFSET et le retour à l'invite « Commande : » annule TOUS les décalages effectués durant votre dernière opération OFFSET.

La dernière option est « M » (« Multiple »). Si vous sélectionnez l'option « Multiple », vous pouvez choisir plusieurs fois le côté à décaler et AutoCAD utilise la distance et les paramètres déjà définis. Vous pouvez ensuite effectuer un décalage rapide. Plutôt pratique.